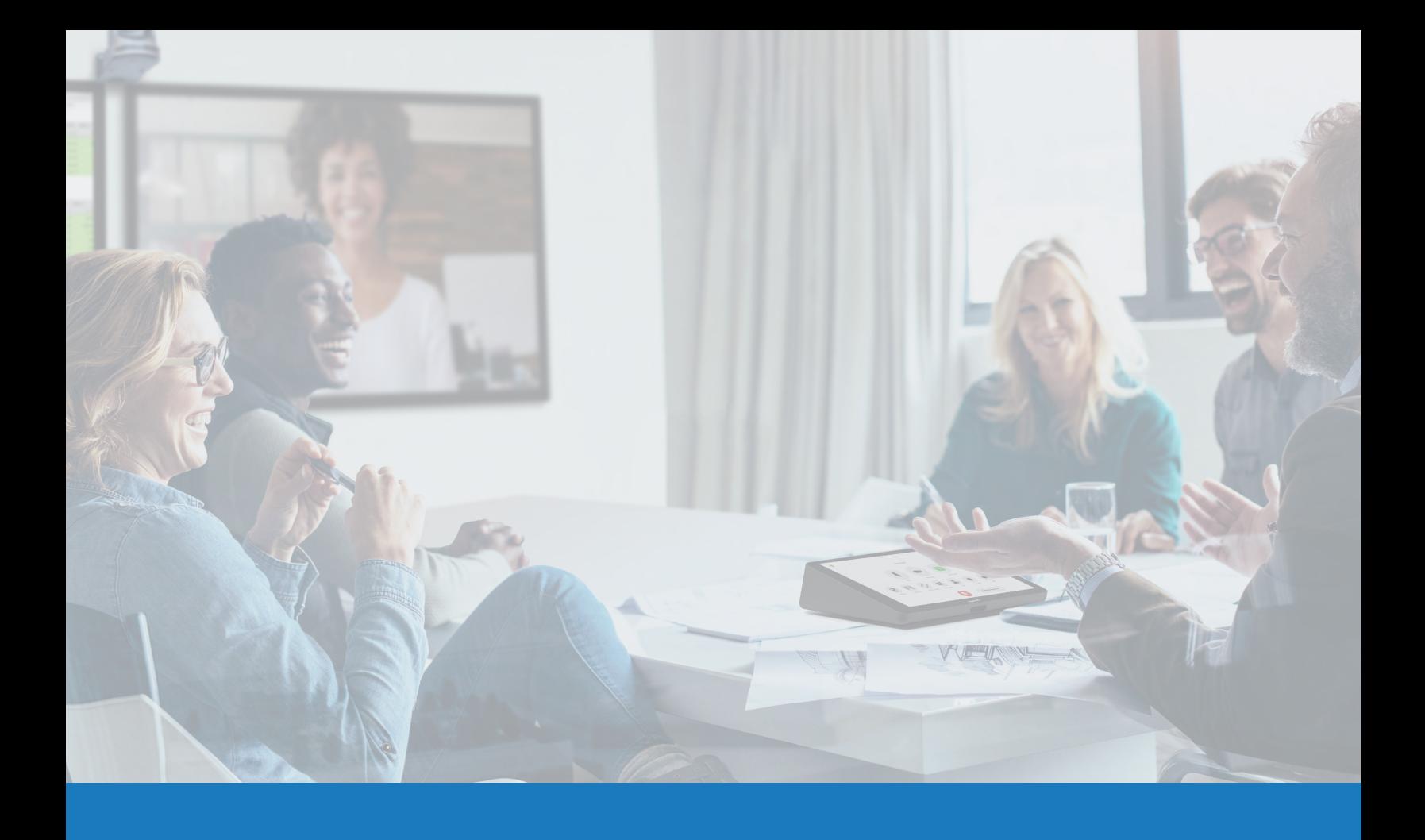

# Zoom Rooms Native Room Controls搭配Q-SYS

Q-SYS™解决方案应用指南

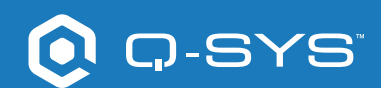

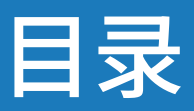

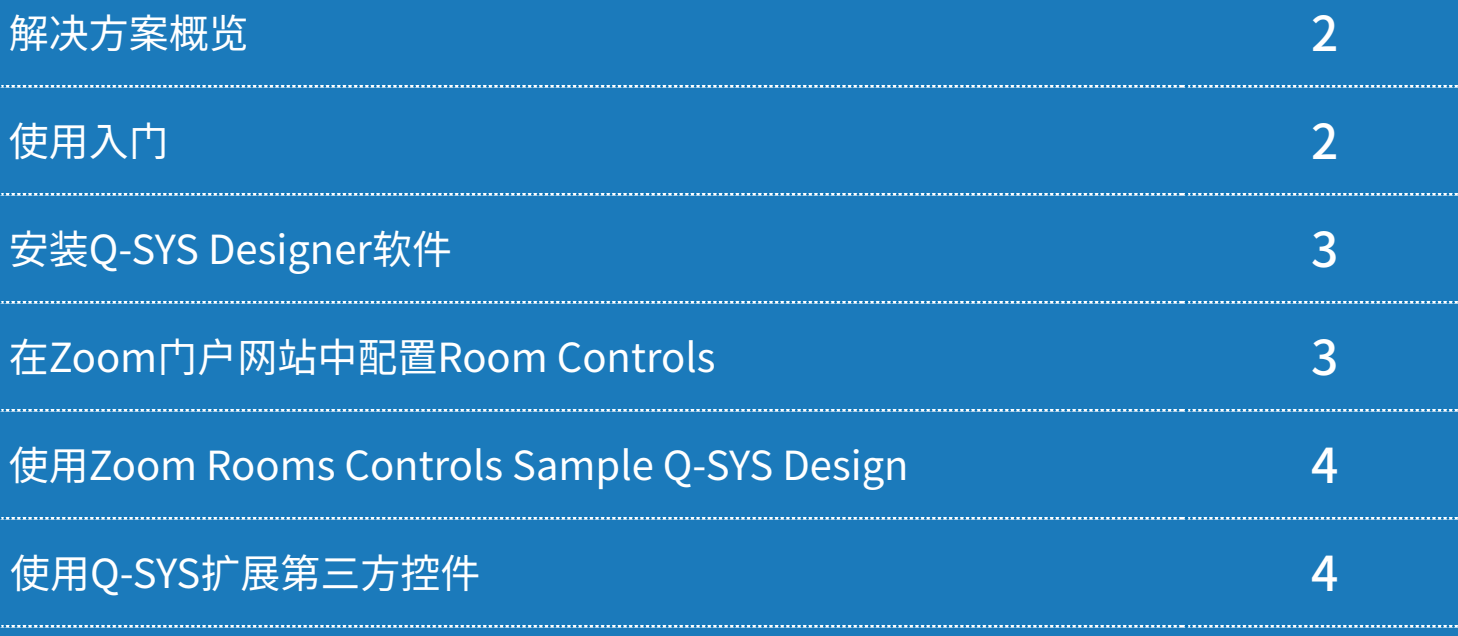

# 解决方案应用指南 ZOOM ROOMS NATIVE ROOM CONTROLS

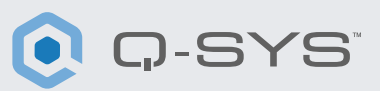

#### 解决方案概览

Q-SYS平台经过联合测试,支持Zoom Rooms,能够确保当前和未来Q-SYS产品的互操作性。 本文概括介绍了按照最佳实践将Zoom Rooms与Q-SYS集成可以用到的工具[。](http://q-syshelp.qsc.com/#Schematic_Library/uci_styles.htm)

## 使用入门

在开始前,请确保您已经安装了第三方的硬件和软件组件:

#### 硬件组件:

#### 软件组件:

- Zoom Rooms Compute和控制器
- 配有外围音视频设备的Q-SYS Core处理器
- 可以访问互联网的Q-SYS Core处理器
- 安装Q-SYS Rooms Designer软件
- Zoom Rooms Controls Sample Q-SYS Design (可以使用资源管理器在 Q-SYS Designer软件中下载)。

## 系统示范图

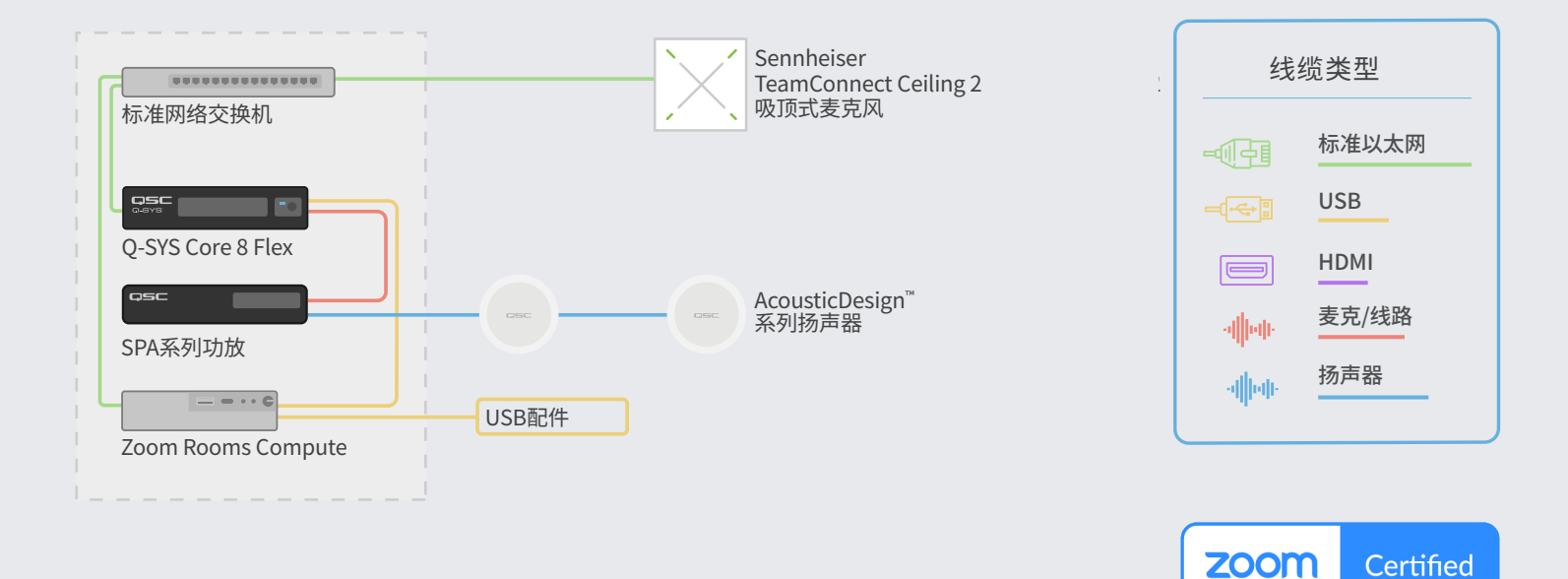

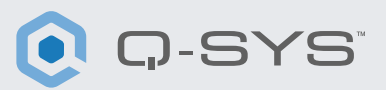

## 安装Q-SYS Designer软件

在您的PC上安装最新版Q-SYS Designer软件。依次进入"Tools"> "Show Asset Manager"并搜索"Zoom"。安装 Zoom Rooms Sample Design,然后进入"File" > "Open Sample Design",打开"Zoom Rooms Sample Design" 。打开后,从功能区选择"Tools",并选择"Show Configurator"。这样就可以打开Q-SYS Configurator,您可以看到 窗口左侧的窗格中列出的Q-SYS Core处理器。选择您的Q-SYS Core处理器,然后点击Configuration Page链接, 打开 Q-SYS Core Manager" >[Network Settings](https://q-syshelp.qsc.com/Content/Core_Manager/Core_Management/Network_Settings.htm)。 查看/配置Core的网络设置。如需了解更多信息, 请查看Initial [Discovery and Configuration](https://q-syshelp.qsc.com/Content/Networking/Connectivity_Discovery.htm)。根据您的需要为Q-SYS Core设置一个唯一的名称。返回设计文件,并确保您设计中 的Q-SYS Core名称与[Q-SYS Core Manager](https://q-syshelp.qsc.com/Content/Core_Manager/CoreManager_Overview.htm)中设置的主机名称相匹配。将设计保存到Q-SYS Core并运行(按下F5)。 查看[关于Core上的设计](https://q-syshelp.qsc.com/Content/Schematic_Library/core_status.htm#About_Designs_and_Design_Control_Settings_on_the_Core)。

如果Q-SYS Core的固件与您配置的笔记本电脑上的Q-SYS Designer不匹配,系统会提醒您升级固件。请参考[更新](https://q-syshelp.qsc.com/Content/Q-SYS_Designer/0015_Installing_Q-SYS.htm) [Q-SYS软件和固件。](https://q-syshelp.qsc.com/Content/Q-SYS_Designer/0015_Installing_Q-SYS.htm)

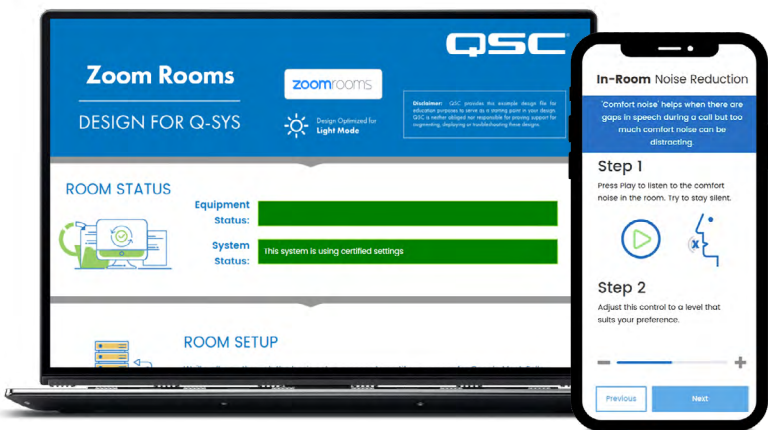

# 在Zoom门户网站中配置Room Controls

在开始配置前,您需要将Zoom Rooms Compute连接网络并在Zoom Rooms管理员门户中进行配置。如需详细了 解Zoom Rooms的设置以及运行方式,请咨询您的Zoom管理员或参考 [Zoom Rooms使用入门](https://support.zoom.us/hc/en-us/articles/207483343-Getting-started-with-Zoom-Rooms)。

1.使用具有Zoom Rooms管理员权限的账号登录Zoom门户网站。

2.点击"admin"下的"Room Management"标签卡,接着选择"Zoom Rooms"。

3.在提供的列表中选择房间名称,接着从屏幕右侧选择要添加控件的Zoom房间旁边的"Edit"按钮。

4.在"Rooms Profile"下,选择页面左侧的"Devices"标签卡。

5.向下滚动到"Enable Rooms Controls"部分。

6.切换"Enable Rooms Control",启用这一设置。

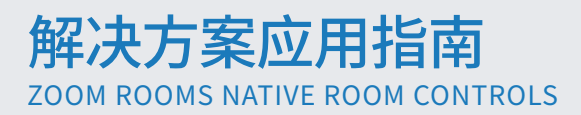

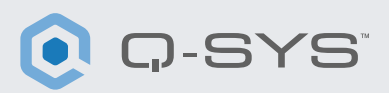

7.点击"Create Profile"按钮。

8.将JSON脚本拷贝到Zoom门户网站中的"Create Profile"窗口中,然后点击"save"。

此时,您的Zoom Rooms Controller屏幕左侧会显 示"Room Controls"图标。

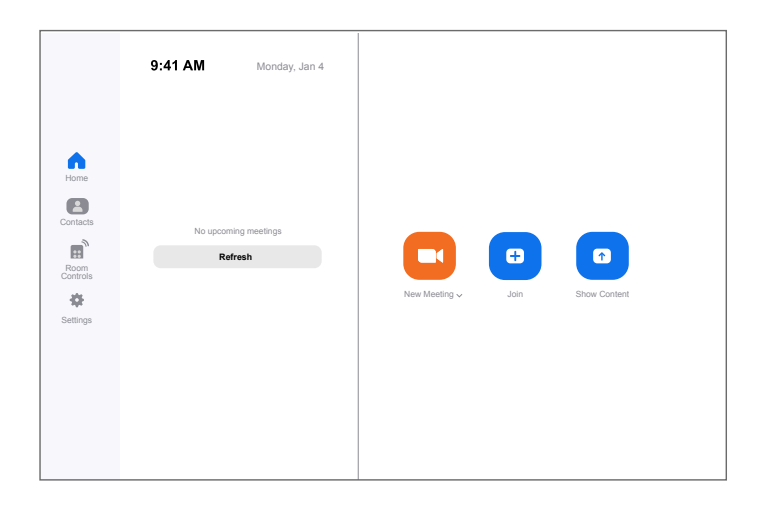

#### 使用Zoom Rooms Controls Sample Q-SYS Design

此示范Q-SYS设计(可以使用Asset Manager在Q-SYS Designer中下载)提供了逐步指导,介绍了如何正确连接Q-SYS 和Zoom Rooms设备。其中介绍了如何以原生方式将第三方设备集成到Q-SYS中的示范逻辑,同时支持查看Q-SYS中 发生的Zoom Rooms控件反馈。

示范程序中包括一个示范JSON脚本,您可以将其复制粘贴到Zoom门户网站中的"Create Profile"窗口中。您需要 修改JSON脚本的第5行<CORE IP ADDRESS HERE>,输入Q-SYS Core IP地址。如果您不确定IP地址,可以在Q-SYS Core Manager > [Network Settings](https://q-syshelp.qsc.com/Content/Core_Manager/Core_Management/Network_Settings.htm)中查看。

#### 使用Q-SYS扩展第三方控件

Zoom Rooms Native Control 使用JSON(JavaScript对象表示法) 与Q-SYS或第三方设备进行单向通讯。如果您要扩展或创建自己的 Zoom Rooms控件,则需要一定的JSON使用经验。如需了解更多信 息,请 [查看此处](https://support.zoom.us/hc/en-us/articles/360033716572-Zoom-Rooms-Native-Room-Controls)。

通过Zoom Rooms控制Q-SYS需要使用Q-SYS提供的[External](https://q-syshelp.qsc.com/#External_Control_APIs/ECP/ECP_Commands.htm?TocPath=Control%257CExternal%2520Control%2520APIs%257CExternal%2520Control%2520Protocol%2520(ECP)%257C_____2)  [Control Protocol \(ECP\) API](https://q-syshelp.qsc.com/#External_Control_APIs/ECP/ECP_Commands.htm?TocPath=Control%257CExternal%2520Control%2520APIs%257CExternal%2520Control%2520Protocol%2520(ECP)%257C_____2).要为Zoom Rooms Controls使用 API,您要控制的第三方设备需要从Q-SYS Designer软件内将所需 的控件导出为 [命名的控件](https://q-syshelp.qsc.com/#Schematic_Library/external_control.htm?TocPath=Control%257CExternal%2520Control%2520APIs%257CExternal%2520Control%2520Protocol%2520(ECP)%257C_____1) 。将所需控件导出为命名的控件后,您可 以使用加载到Zoom门户网站中的JSON脚本中的External Control Protocol (ECP) API句法。

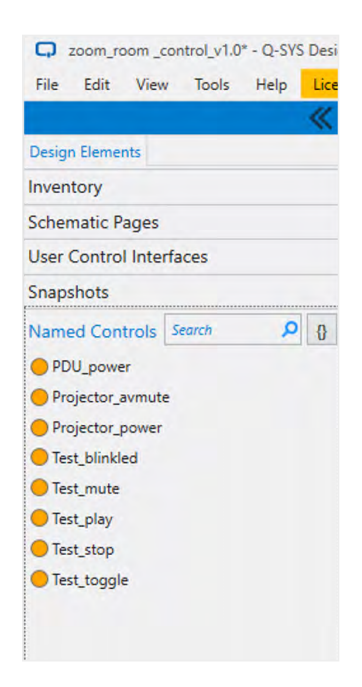

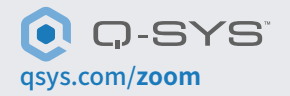

1675 MacArthur Boulevard • Costa Mesa, CA 92626 •电话:800/854-4079或714/957-7100 • 传真:714/754-6174 QSC和Q-SYS徽标是QSC LLC公司在美国和其他国家商标专利局的注册的商标。